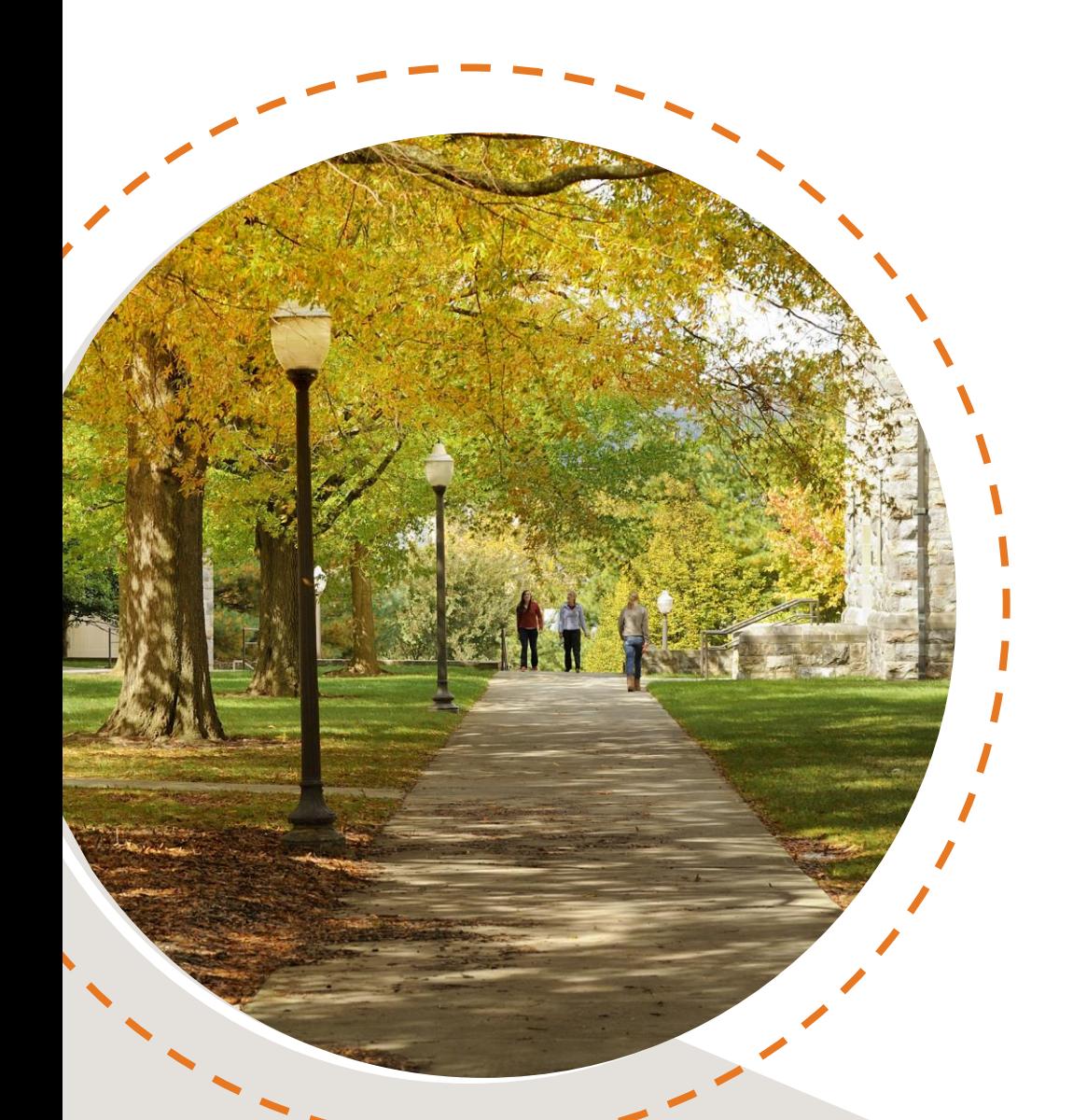

# **Adding additional classes in Hokie Scheduler after building an initial schedule**

Hello Hokie! This tutorial is intended to be used after you have completed the general Hokie Scheduler Video Tutorial and registered for some classes for an upcoming term. Let's get started!

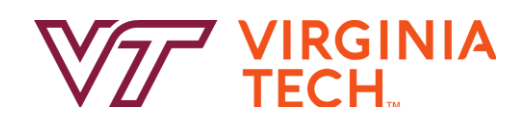

## **Adding Courses**

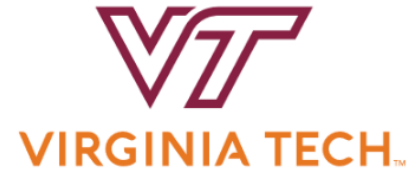

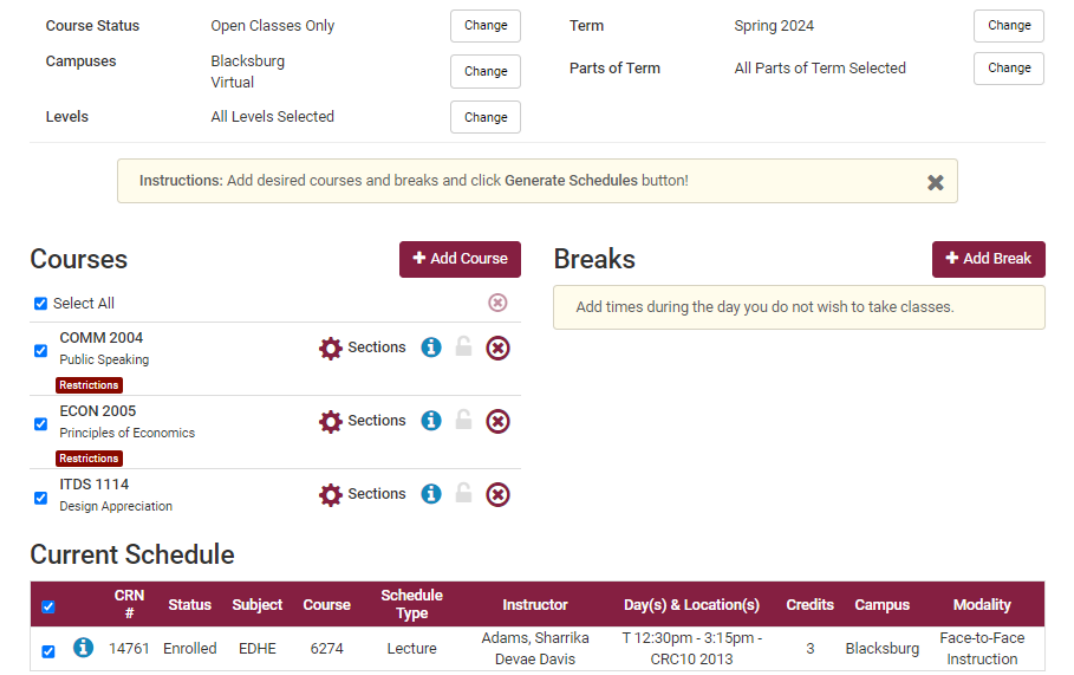

After you have logged into Hokie Scheduler following the steps in the general Hokie Scheduler Video Tutorial, You will see on the main page your current schedule for that term. These are the courses you have successfully enrolled in.

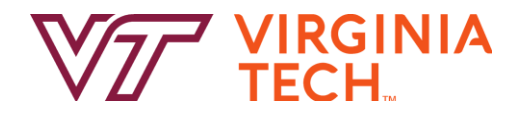

Hokie Helpful Hint: You will only be able to add courses through Hokie Scheduler if add/drop is currently open for that semester.

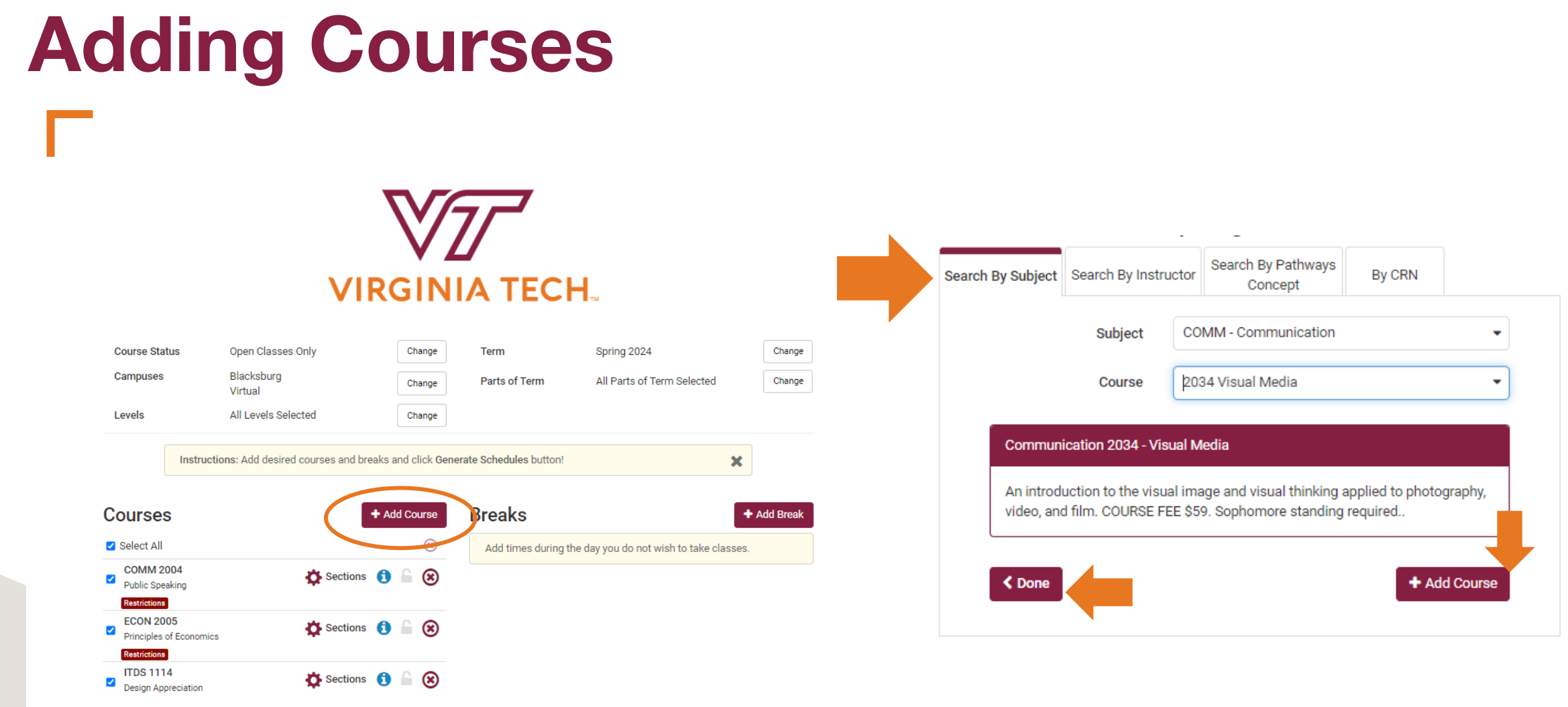

To add additional course(s) to your schedule, click the "Add Course" button from the main page. Next select the applicable Subject and Course number and click "Add Course" and then click "Done".

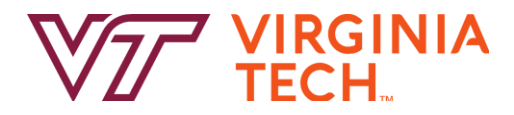

### **Enrolling in Additional Classes**

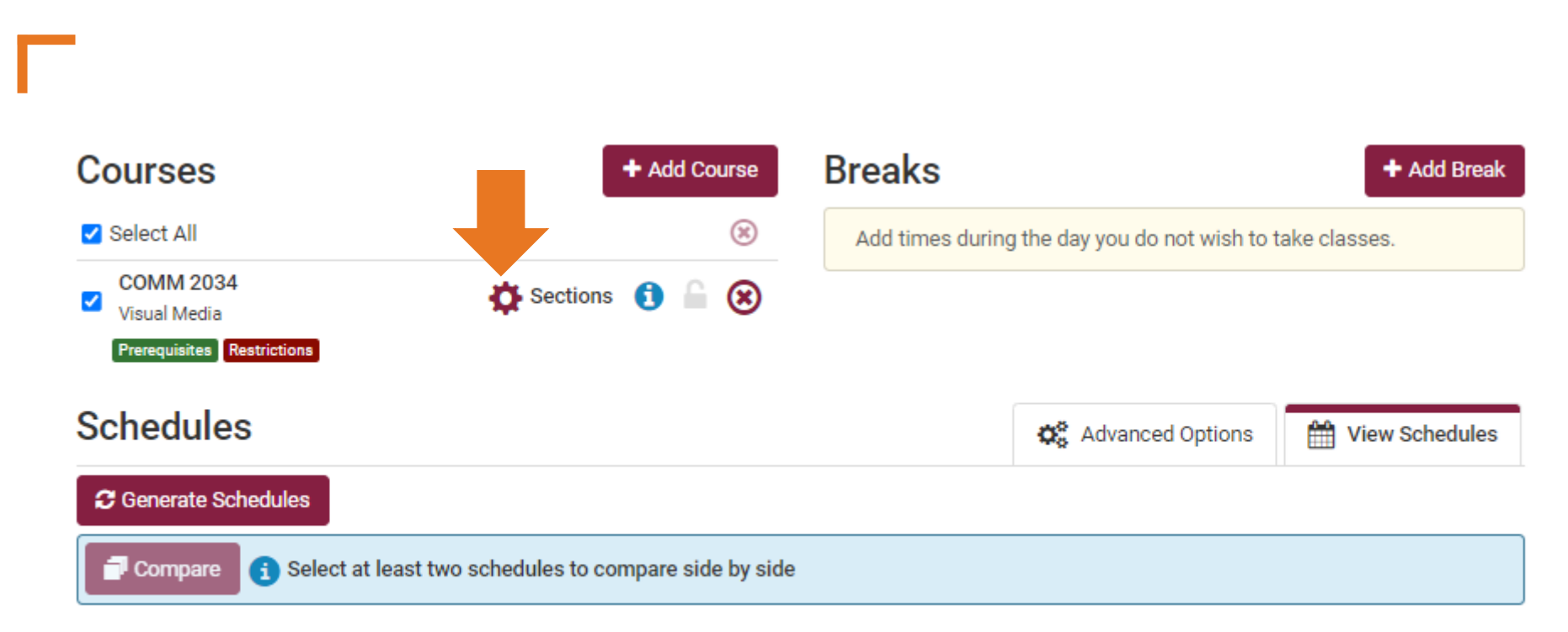

After you have added the course, you will then want to review available sections to determine which section you want to enroll in. You will start by clicking on the Cogwheel Icon next to "Sections".

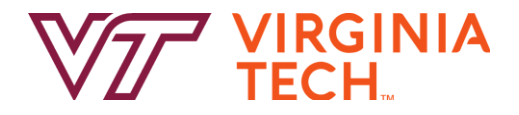

### **Selecting a section**

This sections page is where you can view seats available in each section.

When a registration period is open, Hokie Scheduler will automatically exclude sections that have no available seats.

Using the checkboxes on the left, unselect all the CRNs that you do not want to register for, or leave all the boxes checked if you want to generate potential schedule options with the new class(es) you are adding.

Hokie Helpful Hint: Be sure to check that you meet any restrictions that may apply to certain CRNs.If you are unsure on how to do this you can review the Viewing Course prerequisites and major restrictions tutorial.

### **COMM 2034**

#### **Visual Media**

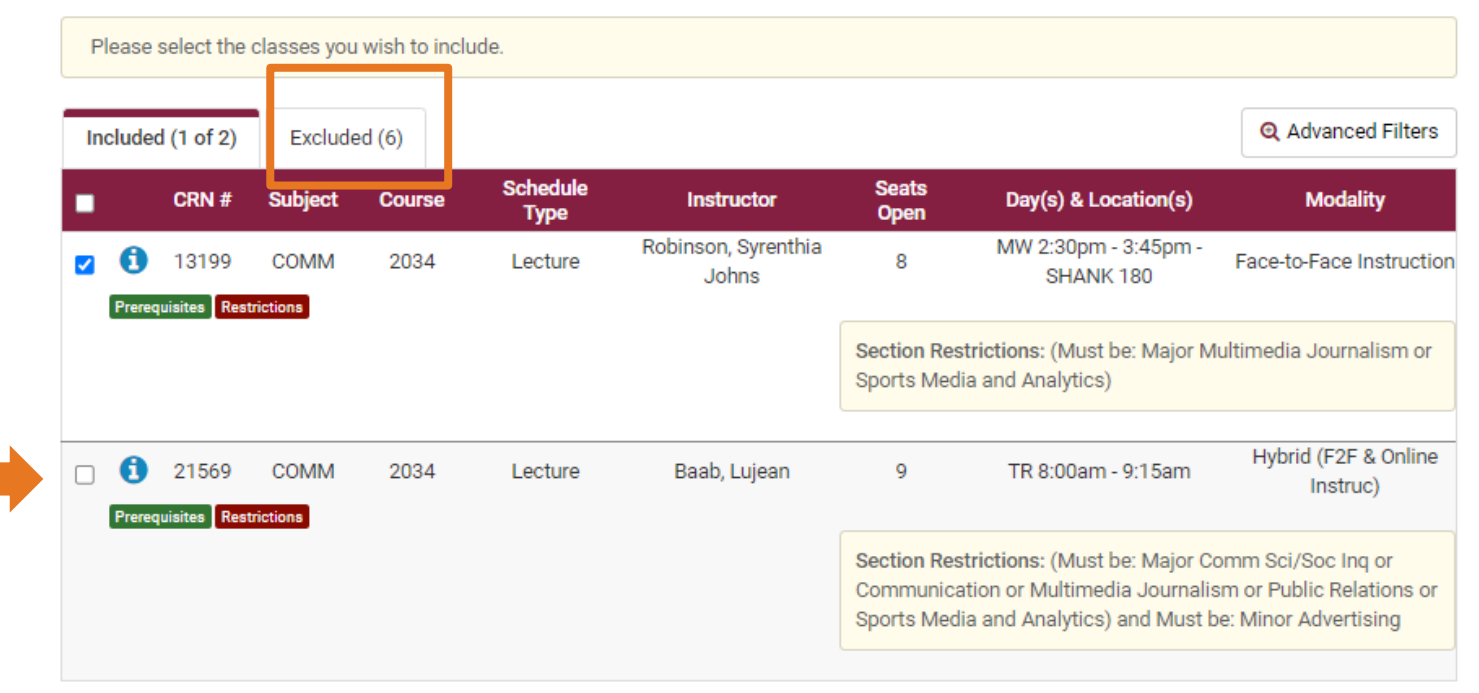

Back ✔ Save & Close

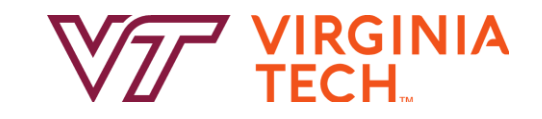

### **Selecting a section**

Once you have the section(s) selected you will hit the "Save & Close button.

Hokie Helpful Hint: Be sure that the course(s) you are adding do not have a time conflict with courses you are already enrolled in.

### **COMM 2034**

#### **Visual Media**

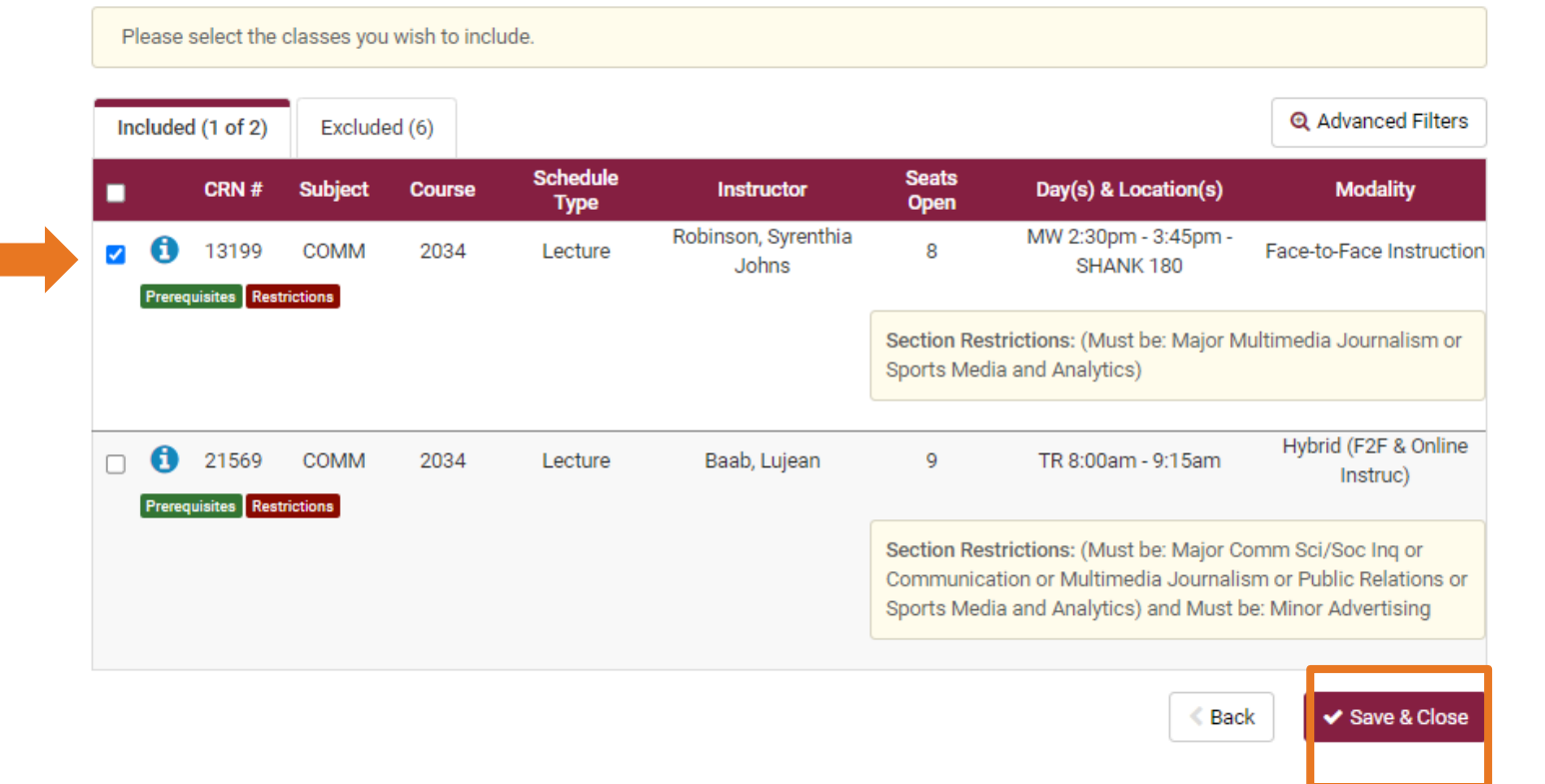

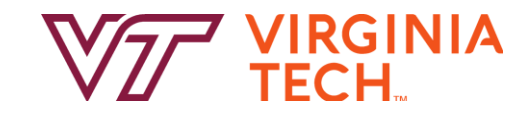

### **Registering for Courses**

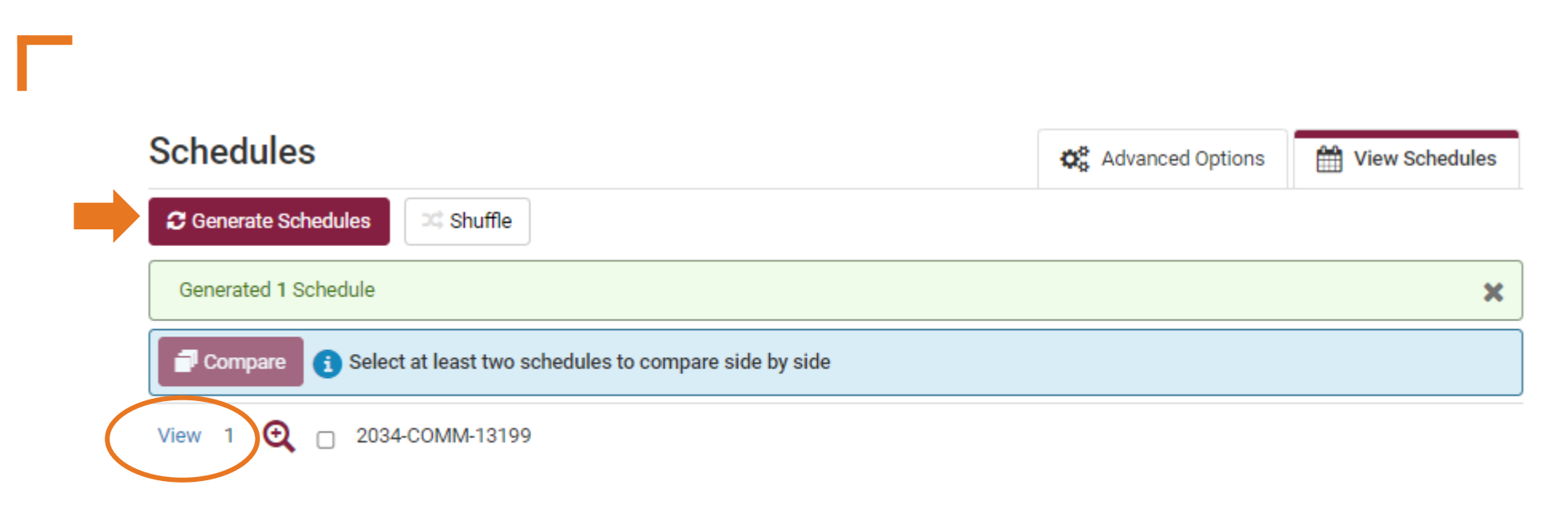

You can repeat this process to enroll in more than one class at the same time. Now that you have selected specific CRNs, and confirmed you meet any prerequisites and/or restrictions, it is time to complete the registration process. To begin, you will click "Generate Schedules" and then the "View 1" blue hyperlink.

Hokie Helpful Hint: Since you are adding additional courses to an existing schedule, multiple schedules will not necessarily be generated.

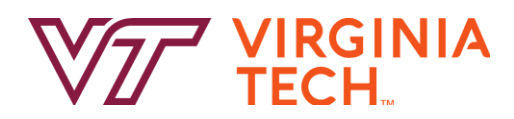

### **Registering for Courses**

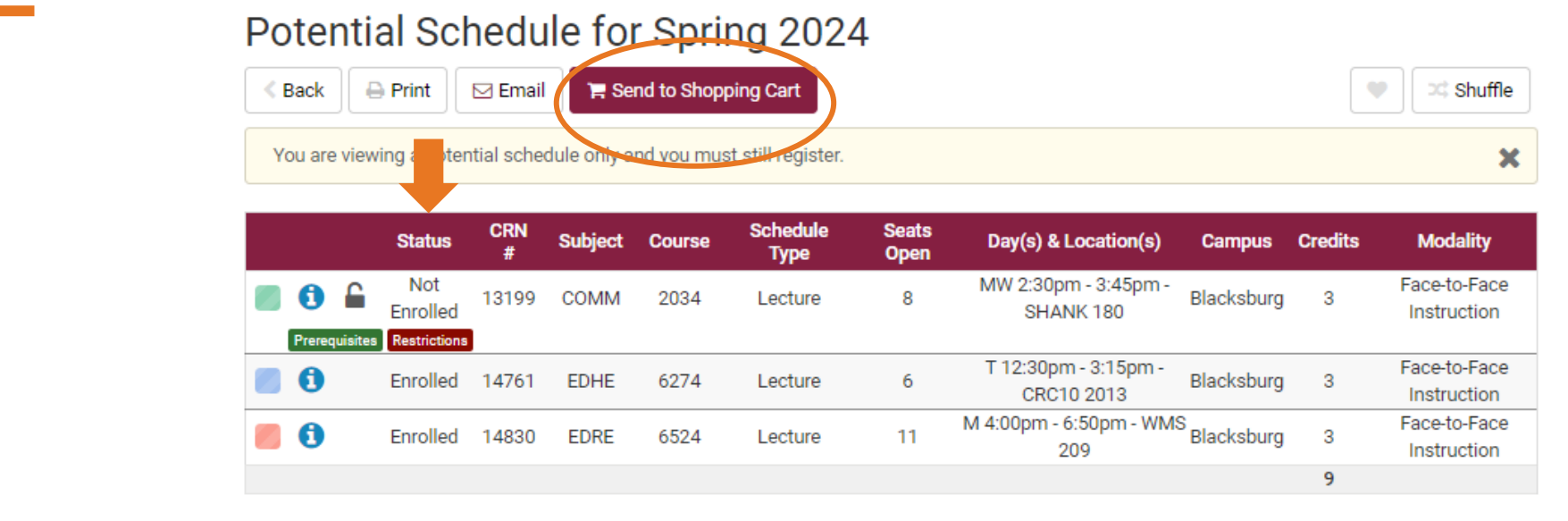

#### Week 2 (01/22/2024 - 01/29/2024)

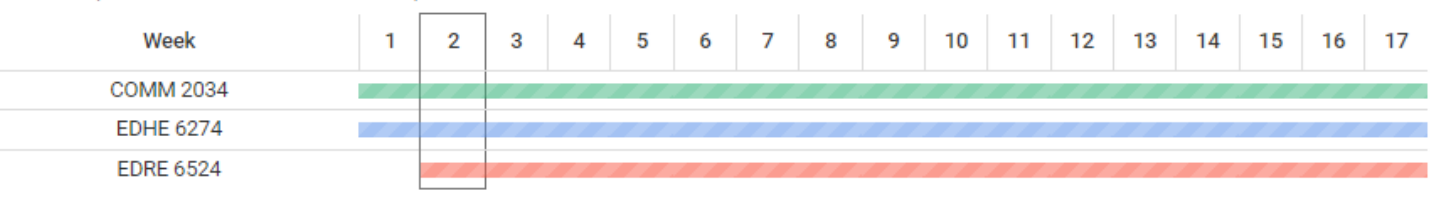

On the next screen you will see a summary of courses you are not enrolled in as well as courses you are enrolled in. To complete the registration process you will select the "Send to Shopping Cart" at the top of the page and follow the steps provided in the general Hokie Scheduler Video Tutorial.

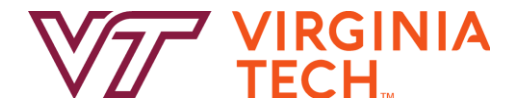

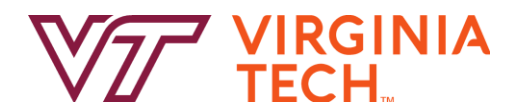

### **Thank you!**

Thanks for joining us in learning how to add additional courses through Hokie Scheduler after you have initially registered. Have a great semester - and as always, Go Hokies!